## **Sage Pastel Payroll**

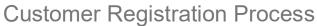

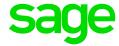

Step 1: Click on Help and scroll down to Registration and click on Registration

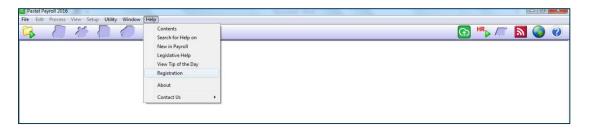

Step 2: Click on Next

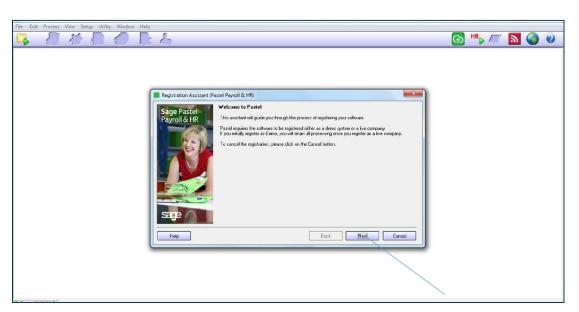

Step 3: Select Local/Server Registration (Default Method) and Click on Next

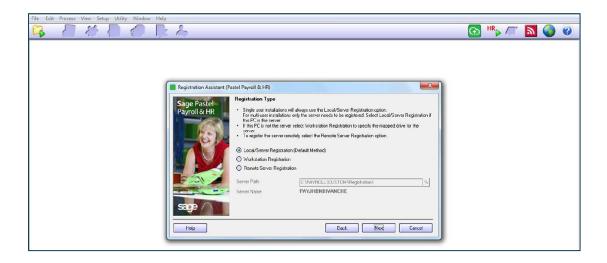

Step 4: Confirm Serial Number/Site Code or replace Serial Number with Site Code, Untick Register Online Click on Next

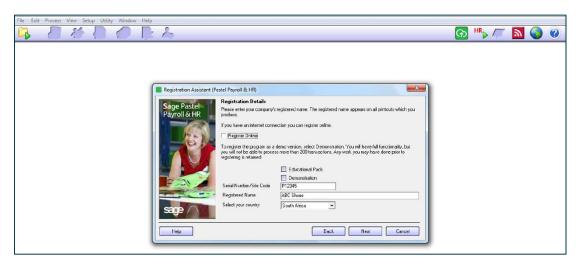

Step 5: Enter Product Code and Authorisation Code and Click on Next

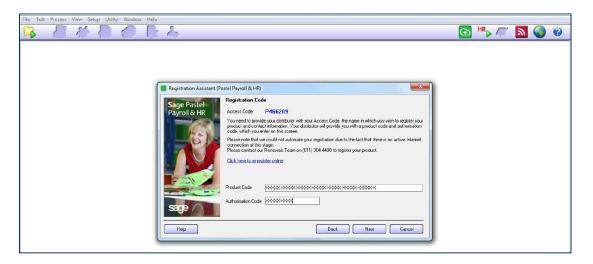

Step 6: Click Finish